# **1.Statement 3.Hard disk installation**

#### Reminder:

#### 5.2 Startup Wizard

1. Please use the NVR dedicated SATA hard disk recommended by the device manufacturer. Make sure the power is off before installation. 2. Product screw hole location and support hard disk size please prevail in kind delivery, hard disk installation diagram for reference only.

> You can perform basic configuration on the device through the Power-on Wizard to make the device work normally.

Note:

1.POE NVR rear panel interface similar to the above, but the product appearance, including buttons, interfaces and layout, for reference only, please prevail in kind.

(1) Remove the screws that secure the upper cover and remove the upper cover.

(2) Align the screw hole on the hard disk with the screw hole on the bottom of the chassis, fix the hard disk with screws on the back of the backplane.

2.General NVR rear panel interface and the map is similar, but no power supply to the POE port, which buttons, interfaces and layout may be different, please prevail in kind.

 $5$  6 and  $7$  8

Note: The system default user name is "admin" and the user password is "12345".

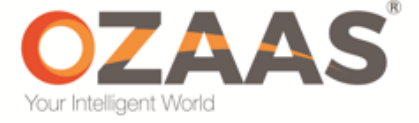

(3) Side of the XVR chassis, aligned with the hard drive screw holes and screw holes in the floor, with a hard disk drive screws.

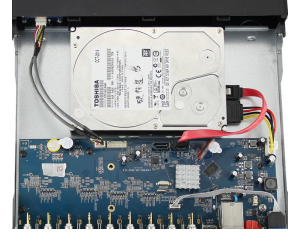

(4) Gently close the cover, then screw the cover fixed.

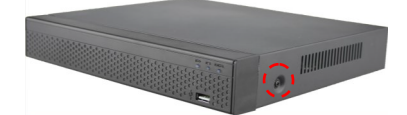

#### 3.1 NVR PG / PGH / PGHP / PD / PDT /PA / PAxxPOE / PGHxx-POE type shell series hard disk installation is as follows:

(2) Connect the hard disk power cable and data cable to the motherboard and the other end to the hard disk.

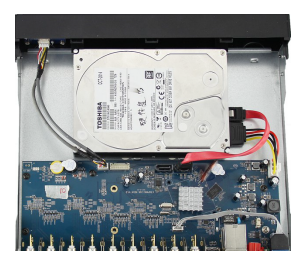

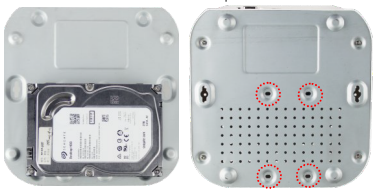

(3) Connect one end of the hard disk power cable and data cable to the motherboard and the other end to the hard disk.

#### 3.2 NVR DB /CB/ A / D /C/ DP / AT / DxxPOE / AxxPOE type shell series hard disk installation as follows:

(4) Gently close the cover, then screw the cover fixed.

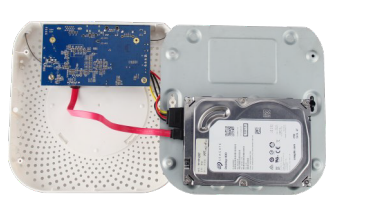

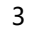

(1)Unscrew the screw on the back of the chassis and remove the cover.

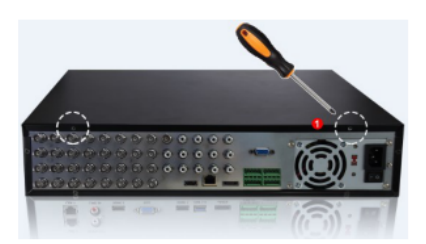

- (2) Remove the hard disk drive.
- (3) Press and hold the hard disk in the rack from top to bottom.
- (4) Secure the screws on the side of the hard drive bracket.
- (5)The installation of the hard disk rack back to its original location, locked screws.
- (6) Connect the hard disk data cable and power cable.
- (7) Install the cover and lock the screws.

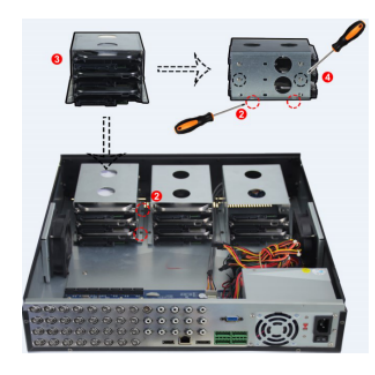

- This equipment should be installed in a well-ventilated environment. When installing, please keep proper space with the ground. It is conducive to heat dissipation of the machine. Do not block the vents of the equipment, away from the heat source and avoid high temperature environment.
- The device should be installed horizontally, to avoid the installation in a strong vibration position.
- To avoid fire or other hazards caused by short-circuits of the circuit and to prevent the device from getting wet when wet, the device is not waterproof.
- Please select the hard disk recommended by the manufacturer for the NVR(In principle it is recommended to use Seagate, Western Digital monitor level hard drive) work requirements to meet the long time to read and write big data requirements, and please buy from the formal channels to ensure the quality of the hard disk.
- This product cannot withstand heavy loads. Do not place heavy objects or multi-layer overlays on this product.
- NVR installation and construction must meet the specifications, may refer to the relevant national or local standards.<br>
to the relevant national or local standards.<br>
2 1 and  $\frac{2}{3}$  3

(1)Unscrew the screws on the back and sides of the chassis and remove the cover.

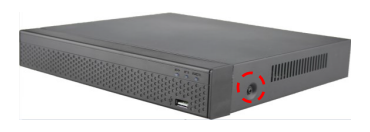

Thank you for using our product,please read this manual carefully before use.Please refer to the complete user manual for more information from the CD.

This manual is for r NVR PG / PGH / PD / PA / A / DB / AT / D / L / PGHP / DP / PDT / PAxxPOE / PGHxxPOE / DxxPOE / AxxPOE housings. This manual may contain places that are technically inaccurate or where the product functions and operations do not match or where errors are printed.The contents of this manual will be updated according to the enhancement of thid manual without prior notice.if ths description of the

product in the manual and the physical does not match,shall prevail in kind.

### **2.Safety Intructions**

### 3.3 NVR L-type shell series hard disk installation is as follows: 4.1 NVR rear panel interface description 4.2 8 Road D-type POE NVR rear panel interface description

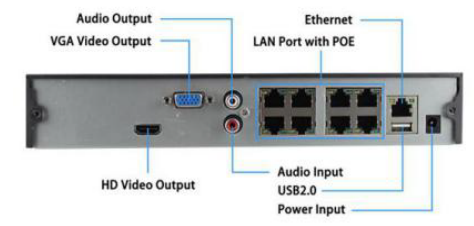

4.3 64-way L-type housing NVR rear panel interface description

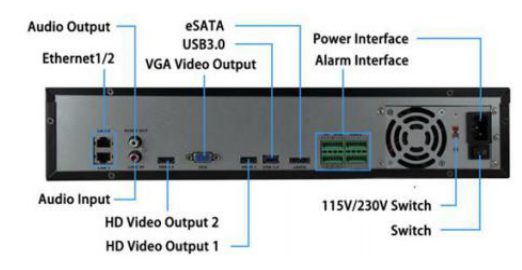

# **5.Local Basic Operation**

Make sure that the input voltage of the power supply matches the NVR Requirements and confirm that it is connected to the power cord and that the NVR ground terminal is well grounded. If the front panel power indicator does not light, plug in the power, open the rear panel power switch, the device starts to start.

Reminder: If you have previously turned off the menu through the menu but did not turn off the power of the rear panel of the device, turn off the switch and then turn it on again.

#### 5.1Boot up

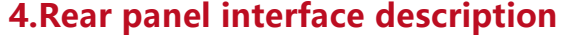

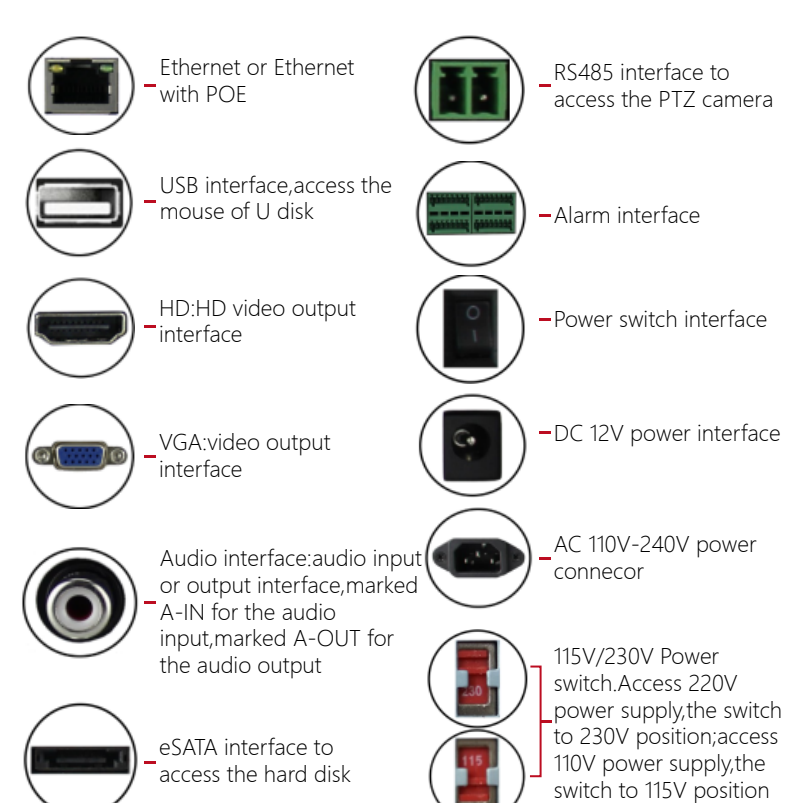

**OZAAS NVR**

**Operation Guides**

Step 1: The device automatically enters the Boot Wizard page after it is powered on. Click Next. The Login System page is displayed. Enter the user name and password to enter the startup wizard general settings page. Step 2: After configuring the basic settings such as language, video mode, video format, and device time in the normal settings, set the current interface parameters and click Next to set other parameters of the interface.

Before setting the network parameters, make sure the NVR has been properly connected to the network. If there is no routing device in the network, please assign the IP address of the same network segment.If there is a routing device in the network, you need to set the corresponding gateway and subnet mask.

Before accessing and configuring the IP channel, make sure that the IP device is connected to the network. You can add or delete remote IP devices in this interface and view related information.

Procedure: Choose Main Menu> System> Network.

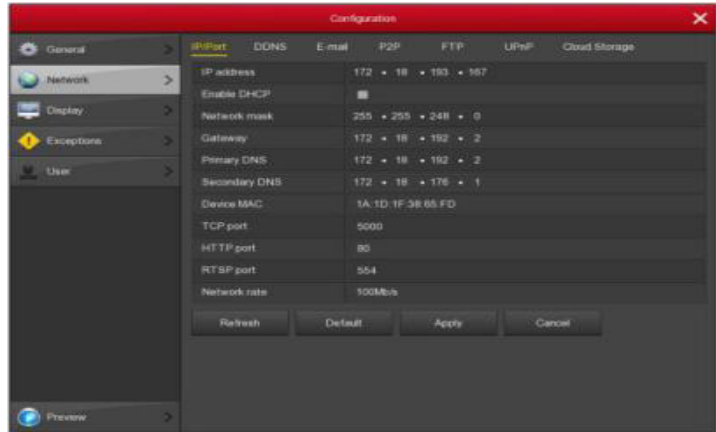

Step 1: Use the Android or IOS phone to scan the corresponding QR code, download and install Ozaas Eye APP, or Android in the 360 application store, IOS phone in the APP store, enter "Ozaas Eye" search. Download and install Ozaas Eye App. 6.1 Login Comparison of liability, please Step 1: Use the Android or IOS phone to scan the corresponding QR code, The following exemptions or limitations of liability, please

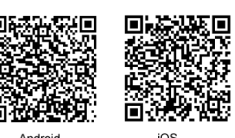

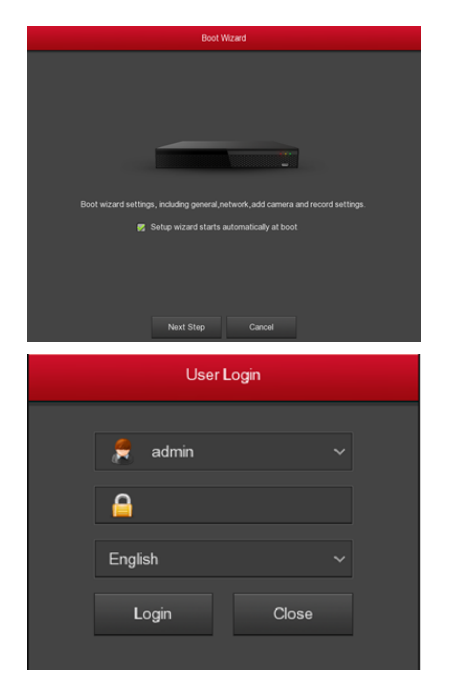

Note: If you do not need to set the device, you can click "Cancel" to exit the boot wizard interface. You can also turn off the boot wizard in "Main Menu → System → General ".

> NVR LAN login (in the same router under the computer, also known as intranet)

Step 1: Make sure the VTR is on the same network segment as the login computer. If there is no network segment in the computer, add the IP of the same network segment as NVR, such as "192.168.1.99".

### In the sliding sidebar, select "Live Preview", click the "+" in the preview window to enter the device list, select the touching pen and the channel to be previewed in the group, click "Preview", the selected channel live video will be displayed in the preview Interface.

Step 2: Open IE browser, select Tools → Internet Options → Security → Custom Level → ActiveX controls and plug-ins, all options are enabled. Step 3: Enter the NVR URL: http://192.168.1.88/ (if the NVR port 80 to the other, need to add the port after the change) into the OCX download interface). Step 4: Download and install the OCX HsVRWebPlugin.

Step 5: Refresh the IE interface, enter the login interface and select English in the Language drop-down box. Enter Username and Password and click Login.

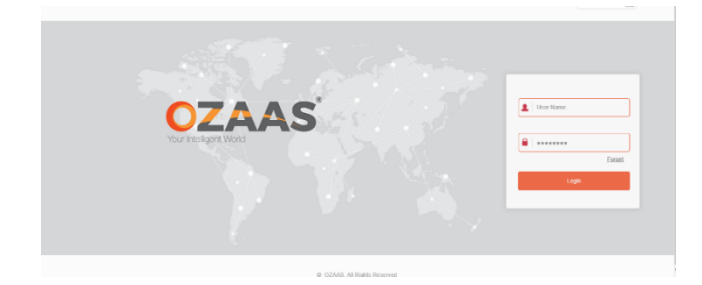

Step 2: Account login

Run mobile client, in the sliding sidebar, select "Device Management", the interface jump to the login screen, enter the account number, password login (Note: no account to be registered first).

Step 3: Add a device

After login, click "Device Management", click "+ Add Device", select "Add Serial Number", after the phone identifies the QR code, enter the user name and password of the device, click "Add" to set the device Note and group, click "Send" after prompted to add success. Step 4: Live preview

#### Step 5: Playback history

Step 1: Choose "Main Menu> Channel> Add Device" to enter the IP channel configuration interface. 9 10 11 12

Select "History Playback" in the sliding sidebar, click the "+" in the preview window to enter the device list, select the device and the channel to be played back in the group, and click "Play Now" to play back the channel recording from the current zero . Other time recordings can be played back by calendar switching date.

For details of Ozaas Eye client operation, please refer to Ozaas Eye User's Manual in the CD-ROM

Step2:click" $\bullet$ "Into the instant playback interface, can play the first 5 minutes of the current channel video.

1. As a result of the following reasons, resulting in the product or termination of service, the Company for you or a third person personal injury, property losses are not liable for any; not strictly in accordance with the requirements of the correct installation or use; for the protection of national or public interest; Force Majeure; Your own or a third party cause (Including but not limited to the use of third-party products, software or components, etc.).

Step 3: After the success is added, "Status" is displayed as"  $\bigcirc$  ", Indicating the success of the addition; otherwise check the network or add is correct. Step 4: Click" ", You can re-edit device channel information, click" @ You can modify the encoding parameters related information.

> 2. The Company does not in any way expressly or by implication warrant that this product is suitable for special purposes or purposes. This product may not be used in medical / safety equipment or other applications where there is a breakdown of the product that could result in life-threat-ening or personal injury, as well as hazardous or non-humanitarian hazards such as weapons of mass destruction, biological and chemical weapons, nuclear explosions or any unsafe use of nuclear energy use. Any loss or liability arising out of the above use will be at your own risk.

3. This product, when properly installed and used, can detect unauthorized intrusion during a particular delight but cannot avoid accidents or personal injury or property damage. In your daily life, you should be vigilant and strengthen your safety awareness.

4. The Company is not responsible for any indirect, incidental, special punitive damages, claims, loss of property or loss of any data or documents. To the maximum extent permitted by law, Longview shall not be liable for more than the amount you paid for the purchase of this product.

After successful login, enter the preview interface, click on the channel name on the left for real-time monitoring.

Note: The Web-side can also perform the operations such as system, network, storage, playback, download, upgrade, maintenance, and factory reset on the Web. For details, see the introduction of the CD.

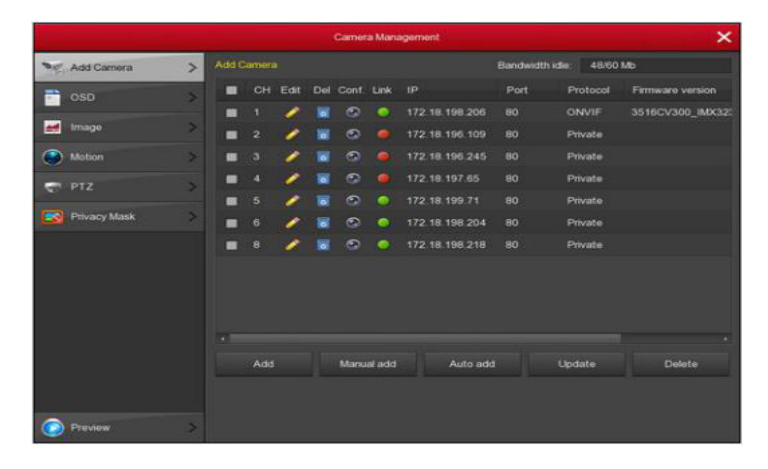

Shut down through the main menu (recommended)

- ① Go to Main Menu> Shut Down and click Shut Down.
- ② Power off the case through the rear panel power switch

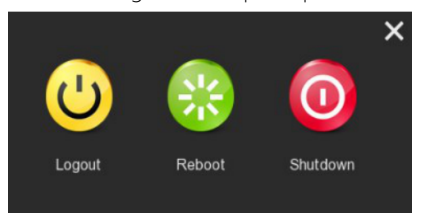

#### Note:

1.When you see corresponding dialogue box "System is shutting down "Do not click power on-off button directly.

2.Do not unplug the power cable or click power on-off button to shutdown device directly when device is running (especially when it is recording.)

3.Replace the hard disk to open the chassis and cut off the external power supply.

#### 5.4 IP Channel Configuration

Before accessing and configuring the IP channel, make sure that the IP device is connected to the network. You can add or delete remote IP devices in this interface and view related information.

### 5.5 Recording Settings

Description: NVR native acquiescence to open all channels 24 hours of ordinary video.

### 5.3 Network Settings

Step 2: Select Time, Channel, More, Left-click to search the file, and the video will start playing to select the video file.

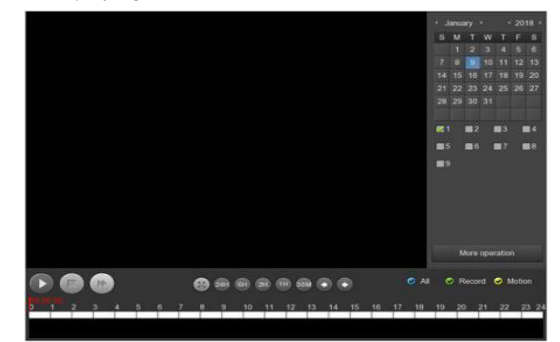

Step 1: Click the left mouse button on the preview interface to pop up the shortcut menu, select "Record Query" to enter the record playback interface.

### 5.7 Video playback

### 5.8 Shut down

# pay special attention to:

### 6.2 Preview

# **6.WEB Operation 7.Mobile App Operation 8.Disclaimer**

### 5.6 Instant playback

Step 1: When the mouse clicks anywhere in the current channel screen, the control bar will automatically pop up below the channel.

Step 2: Add IPC, there are two ways to automatically add and manually added. Automatically add, click "one click to add" button. Manually add a device, click Add, the remote device interface automatically searches for LAN devices in the "Onvif" or "Private" protocol (if our company IPC recommends selecting "Private"), select the IP device to be added, "Button to complete.

Steps:

Step 1: Choose Main Menu> Recording Settings.

Step 2: Select the channel, check the record type (including normal record, motion detect record) and set the record time for this record type. There are two ways to set the time period.

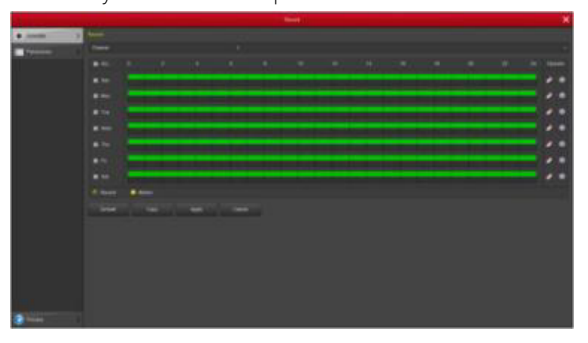

- Sketch in the timeline diagram, hold down the left mouse button, drag the mouse to draw the time period. There are six time periods available for setting each day, and the device will start the corresponding type of recording within the set time range.
- Click" **= "Enter the "time" setting interface, set.**